Express5800 R120h-1M/R120h-1M(2nd-Gen)/R120h-1M(3rd-Gen) R120h-2M/R120h-2M(2nd-Gen)/R120h-2M(3rd-Gen) R120h-1E/R120h-1E(2nd-Gen)/R120h-1E(3rd-Gen) R120h-2E/R120h-2E(2nd-Gen)/R120h-2E(3rd-Gen) R120i-1M/R120i-2M R110j-1M/R110j-1/R110j-1(2nd-Gen) R110k-1 T120h/T120h(2nd-Gen)/T120h(3rd-Gen) iStorage NS300Ri/NS300Rj/NS500Ri/NS500Rj

iLO5 ファームウェア:バージョン 2.90 へアップデートされる際の事前確認 (ご案内)

日本電気株式会社

2023 年 10 月

iLO5 ファームウェア:バージョン 2.90 のアップデートを実施される前に、以下のフローに従って、必要な確認および 対処を行ってください。

- お客様のご利用サーバの iLO5 ファームウェアのバージョンの確認。
- 監視サーバで ESMPRO/ServerManager をご利用されている場合の事前対処。
- お客様のご利用サーバの OS に応じた事前対処。

 バージョン確認方法や、対処が必要となった場合の更新モジュールの入手情報、およびアップデート方法の詳細情報は、 4 ページ以降をご確認ください。

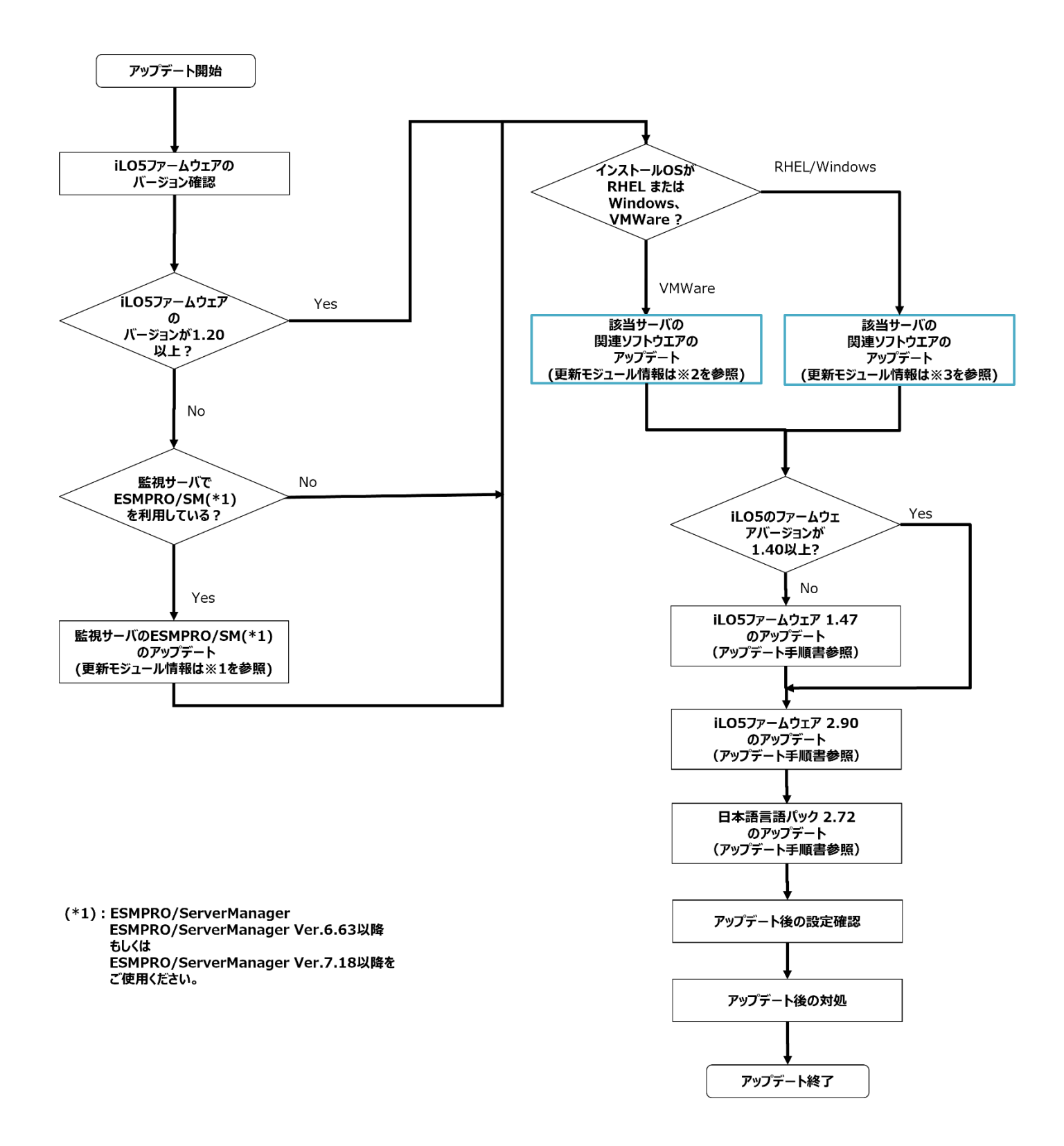

## 【 注意事項 】

N8190-163/171 Fibre Channel コントローラ(1ch)が搭載されている場合は、"N8190- 163/164/171/172 ファームウェアアップデートモジュール/アップデート手順" に記載している URL を参照し、 Fibre Channel コントローラのファームウェアバージョンを確認してください。 ファームウェアの適用条件に該当する場合は、先に iLO5 ファームウェアのアップデートを行うと N8190-163/171 の ファームウェアがアップデート出来なくなることがありますので、iLO5 ファームウェアのアップデート前に N8190-163/171 Fibre Channel コントローラ(1ch)のファームウェアのアップデートを実施してください。

◆ **N8190-163/164/171/172 ファームウェアアップデートモジュール/アップデート手順**

- Windows 版 <https://www.support.nec.co.jp/View.aspx?id=9010108803>
- RHEL6.x 版 <https://www.support.nec.co.jp/View.aspx?id=9010108868>
- RHEL7.x 版 <https://www.support.nec.co.jp/View.aspx?id=9010108804>
- ESXi6.0 版 <https://www.support.nec.co.jp/View.aspx?id=9010108805>
- ESXi6.5 版 <https://www.support.nec.co.jp/View.aspx?id=9010108806>
- ESXi6.7 版 <https://www.support.nec.co.jp/View.aspx?id=9010108807>

【 バージョン確認方法 】

- ◆ iLO5 ファームウェアのバージョン確認
	- (1) iLO Web インターフェースにログインします。
	- (2) iLO Web インターフェース:「Firmware & OS Software」 → 「Firmware」へと進みます。
	- (3) iLO5 ファームウェアのバージョンの確認を行います。

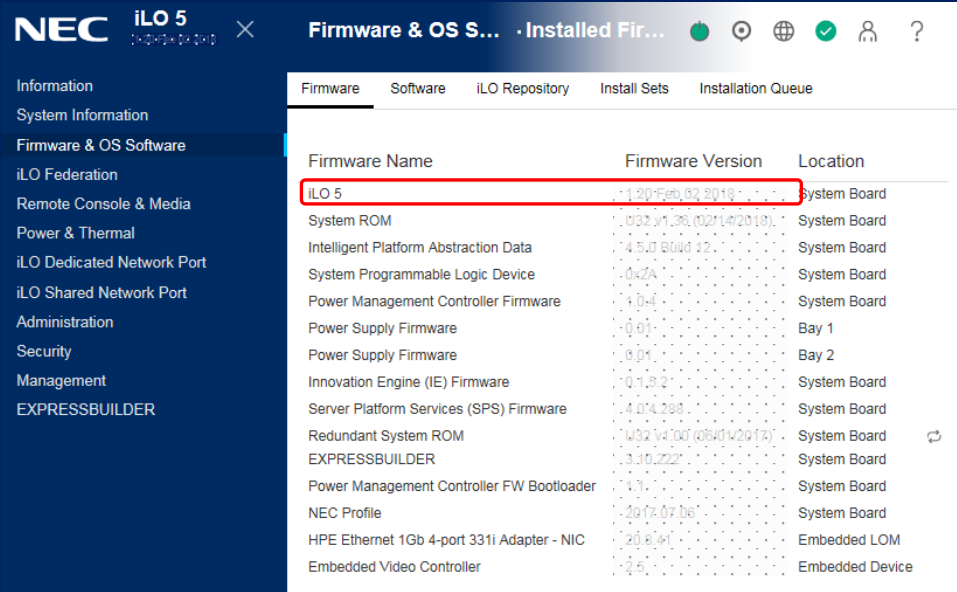

◆ iLO5 日本語言語パックのバージョン確認

- (1) iLO Web インターフェース:「Administration」 → 「Language」へと進みます。
- (2) iLO5 日本語言語パックのバージョンの確認を行います。

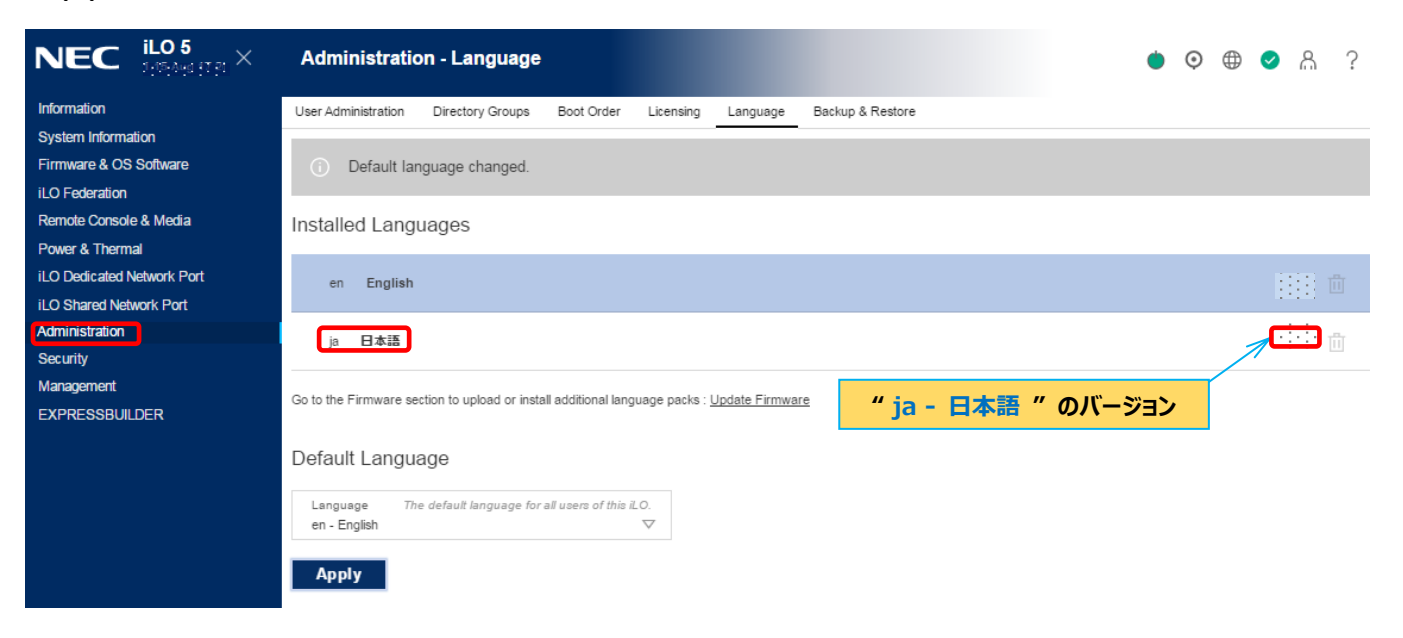

- ◆ ESMPRO/ServerManager(Windows 版)のバージョン確認方法
	- (1) ESMPRO/ServerManager にログインします。
	- (2) 画面右上の「ESMPRO/ServerManager について」のリンクを選択します。
	- (3) 表示される ESMPRO/ServerManager のバージョンの確認を行います。
- 【 更新モジュール情報 】
	- ◆ **※1** ESMPRO/ServerManager(Windows 版)のアップデート方法
		- (1) 以下より最新版の ESMPRO/ServerManager をダウンロードします。 <https://jpn.nec.com/esmsm/download.html>
		- (2) 「ESMPRO/ServerManager Ver.6 インストレーションガイド(Windows 編)」または 「ESMPRO/ServerManager Ver.7 インストレーションガイド」の 「2 章 インストール」を参照し、ESMPRO/ServerManager のアップデートを行ってください。
	- ◆ **※2 関連ソフトウェアのアップデート方法(インストール OS : VMWare)**

下記のサイトをご確認いただき、Agentless Management Services(以下、AMS)と iLO Channel Interface Driver のアップデートを行ってください。

VMWare のバージョンによってダウンロードサイトおよびバージョンが異なります。

- ご使用の OS が VMWare ESXi6.0 の場合 <https://www.support.nec.co.jp/View.aspx?NoClear=on&id=9010108698> バージョン - Agentless Management Service (600.11.4.5)
	- iLO Channel Interface Driver (600.10.1.0)
- ご使用の OS が VMWare ESXi6.5 の場合 <https://www.support.nec.co.jp/View.aspx?NoClear=on&id=9010109999> バージョン - Agentless Management Service (650.11.8.0) - iLO Channel Interface Driver (650.10.7.5)
- ご使用の OS が VMWare ESXi6.7 の場合 <https://www.support.nec.co.jp/View.aspx?NoClear=on&id=9010110000> バージョン - Agentless Management Service (670.11.8.0) - iLO Channel Interface Driver (670.10.7.5)
- ご使用の OS が VMWare ESXi7.0/8.0 の場合 <https://www.support.nec.co.jp/View.aspx?NoClear=on&id=9010110916> バージョン - Agentless Management Service (701.11.9.5)
	- iLO Channel Interface Driver (700.10.8.0)

## ◆ **※3 関連ソフトウェアのアップデート方法(インストール OS : RHEL/Windows)**

Starter Pack(Version S8.10-010.08 以降)を使用し、AMS と RAID 通報サービスのアップデートを行って ください。

OS と Starter Pack の対応表をご確認いただき、ご使用の OS が Starter Pack(Version S8.10-010.08 以降)に対応している場合は、なるべく Starter Pack(Version S8.10-010.08 以降)を使用して iLO5 ファ ームウェア以外の各種ファームウェア、および AMS、RAID 通報サービス以外の各種ソフトウェアに関してもアップデ ートすることを推奨いたします。

※ご使用の OS が Starter Pack(Version S8.10-010.08 以降)に対応していない場合の AMS のアップ デートについて

ご使用の OS が RHEL7.x の場合は Starter Pack(Version S8.10-010.07)を使用し、後述の「AMS の個別アップデート手順」を参照してアップデートしてください。

また、ご使用の OS が RHEL8.5 以前の RHEL8 のマイナーバージョンの場合は Starter Pack(Version S8.10-010.08)を使用し、後述の「AMS の個別アップデート手順」を参照してアップデートしてください。

AMS のアップデートは、Standard Program Package のインストールを行うことでアップデートされます。 詳細は、下記 Starter Pack のダウンロードサイトの【Windows の場合】/【Linux の場合】をご確認ください。 iStorage シリーズの場合は、【アップデート】をご確認ください。

RAID 通報サービスは、すでにインストールされたバージョンをアンインストール後、Starter Pack を利用して、 Windows の場合は、各種アプリケーションよりアップデートを行い、Linux の場合はターミナルからスクリプトの実 行 を行います。

詳細は、Smart Storage Administrator ユーザーズガイド<sup>1</sup>の「Starter Pack からインストール」をご確認 ください。

< Starter Pack について >

本製品で使用する Starter Pack は、以下 Web サイトに最新版が掲載されています。

Web に掲載されている内容を確認し、Version S8.10-010.08 以降を適用してください。

<https://www.support.nec.co.jp/>

(「NEC サポートポータル内検索」で、「S8.10-010.08」を入力して検索してください。)

< OS と Starter Pack の対応表について >

「OS と Starter Pack の対応表」は、以下より入手できます。

<https://www.support.nec.co.jp/>

(「NEC サポートポータル内検索」から対象のモデル名を検索し、「製品マニュアル」 をクリックし、「ユーザーズガイド」を選択)

<sup>1</sup> Smart Storage Administrator ユーザーズガイドは、「NEC サポートポータル内検索」から対象のモデル名を検索し、「製品マニュアル」をクリック し、「ユーザーズガイド」のページに移動してから「Smart Storage Administrator ユーザーズガイド」をクリックすることで参照できます。

⚫ RAID 通報サービスの個別アップデート手順

以下の手順に従って、インストール済みかどうかを確認します。

■ Windows の場合 [コントロールパネル]-[プログラムと機能]において、[RAID Report Service]が存在しており、以下の 確認ファイルがあればインストールされています。 <確認ファイル> C:¥Program Files¥RAID Report Service¥server¥version.txt ※インストール時のインストールフォルダがデフォルトの場合 ■ Linux OS の場合 以下のようにして RAID 通報サービスの RPM パッケージがインストールされていることを確認します。 以下のように表示されれば、インストールされています。 例:# rpm -qa | grep raidsrv

raidsrv-1.00-0.x86\_64

最新版へアップデートする際は、既にインストールされているバージョンを一旦アンインストールした後に、最新版を インストールしてください。

最新版および最新版の RAID 通報サービスのアップデート手順に関しては、以下のサイト内の RAID 通報サー ビスの最新版バージョン及び公開モジュールリンク先を参照してください。

<https://www.support.nec.co.jp/View.aspx?NoClear=on&id=3140103134>

詳細は、Smart Storage Administrator ユーザーズガイド2の「Web からダウンロードしたモジュールから インストール」をご確認ください。

<sup>2</sup> Smart Storage Administrator ユーザーズガイドは、「NEC サポートポータル内検索」から対象のモデル名を検索し、「製品マニュアル」をクリック し、「ユーザーズガイド」のページに移動してから「Smart Storage Administrator ユーザーズガイド」をクリックすることで参照できます。

● AMS の個別アップデート手順

AMS のみを個別でインストールする際は、以下の手順を参照しアップデートを行います。

■ Windows の場合 Starter Pack 媒体/ISO イメージ直下の"contents.html"を開き、『Agentless Management Service for Windows X64』を検索し、「Filename」列の実行形式ファイル名(cpXXXXXX.exe)を確 認します。

Starter Pack 媒体/ISO イメージの packages ディレクトリ配下にある上記の実行形式ファイルを実行 してアップデートを行います。

※ アップデートの途中で「SMA (System Management Assistant) Option」のダイアログボックスが 表示された場合は、「いいえ」を選択します。

- Linux の場合
	- (1) 現在、AMS がインストールされているバージョンを確認してください。

例:# rpm -qa | grep amsd

amsd-2.3.0-1451.49.rhel7.x86\_64

- (2) 旧バージョンの AMS がインストールされている場合、AMS を一旦アンインストールしてください。 例:# rpm -e amsd-2.3.0-1451.49.rhel7.x86\_64
- (3) Starter Pack をマウントした後に packages 配下のご使用の OS のメジャーバージョンに対応する 以下のいずれかの RPM パッケージを作業ディレクトリにコピーしてください。

Version S8.10-010.07 から RPM パッケージを作業ディレクトリにコピーしてください。

- ⚫ RHEL7.x の場合:amsd-x.x.x.-xxxx.xx.rhel7.x86\_64.rpm
- ⚫ RHEL8.x の場合:amsd-x.x.x.-xxxx.xx.rhel8.x86\_64.rpm

例:# cp /run/media/root/SPP6700/packages/amsd-2.7.0-1724.3.rhel7.x86\_64.rpm /tmp

- (4) RPM パッケージをコピーした作業ディレクトリに移動して以下のように AMS をインストールしてください。 例:# rpm -ihv amsd-2.7.0-1724.3.rhel7.x86\_64.rpm
- (5) 作成した作業ディレクトリを削除してください。
- (6) 以下のコマンドを実行して AMS(amsd)が起動されていることを確認してください。
	- $\Theta$ : # ps -ef | grep amsd | grep -v grep

root 14395 1 0 19:32 ? 00:00:00 /sbin/amsd -f